# Relay-Board-RDP Bluetooth und WLAN

**Dokument:**

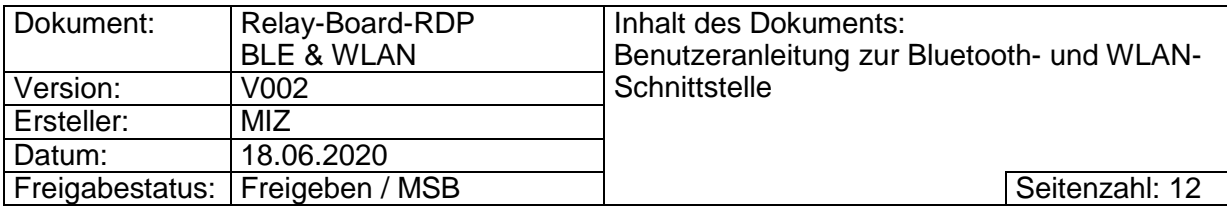

# **Inhaltsverzeichnis**

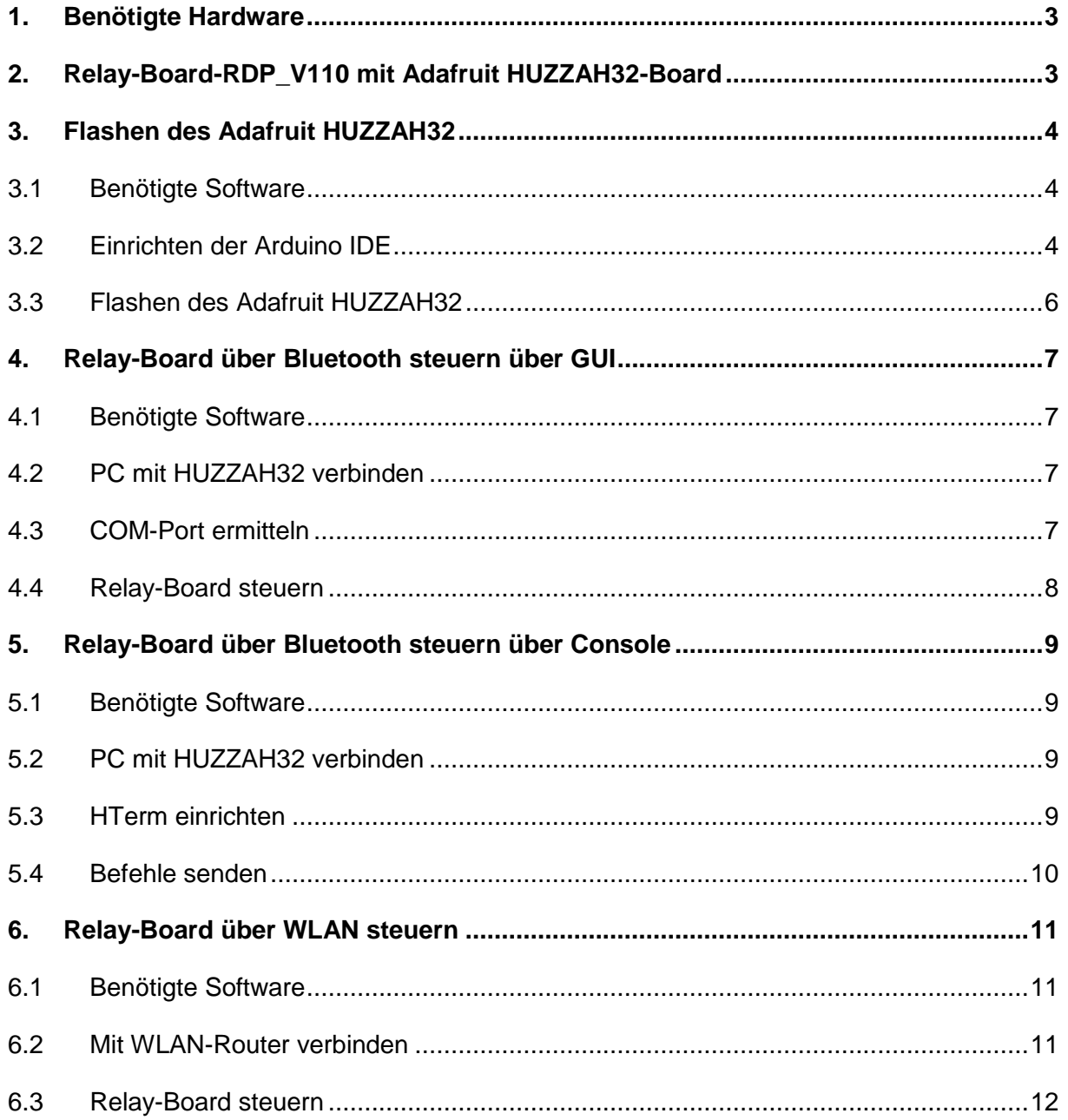

# Änderungsindex:

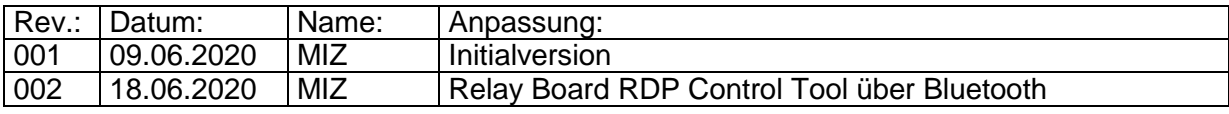

# <span id="page-2-0"></span>**1. Benötigte Hardware**

- Relay-Board-RDP\_V110
- USB-B-Kabel für Stromversorgung Relay-Board
- Adafruit HUZZAH32 ESP32 FEATHER BOARD (Product ID: 3405)
- USB-Micro-B-Kabel für Programmierung des Adafruit-Boards
- PC mit Bluetooth

# <span id="page-2-1"></span>**2. Relay-Board-RDP\_V110 mit Adafruit HUZZAH32-Board**

Um das Relay-Board über Bluetooth oder WLAN ansteuern zu können, wird das HUZZAH32- Board auf das Relay-Board montiert. Stecken Sie dieses in die hierfür vorgesehenen Löcher (IC12) und löten Sie es fest. Alternativ können Sie zwei Buchsenleisten einlöten und das HUZZAH32-Board auf diese aufstecken. Das HUZZAH32-Board wird direkt über den Konnektor USB0-PC des Relay-Board-RDB mit 5 Volt versorgt.

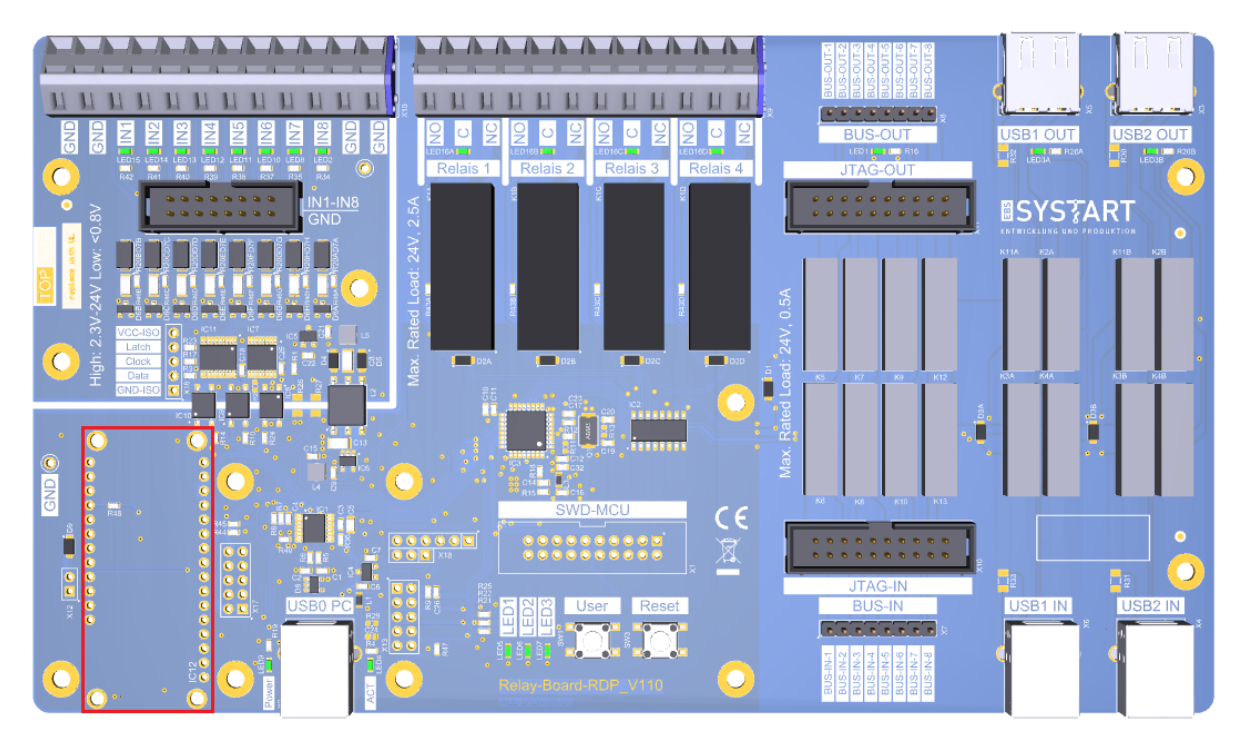

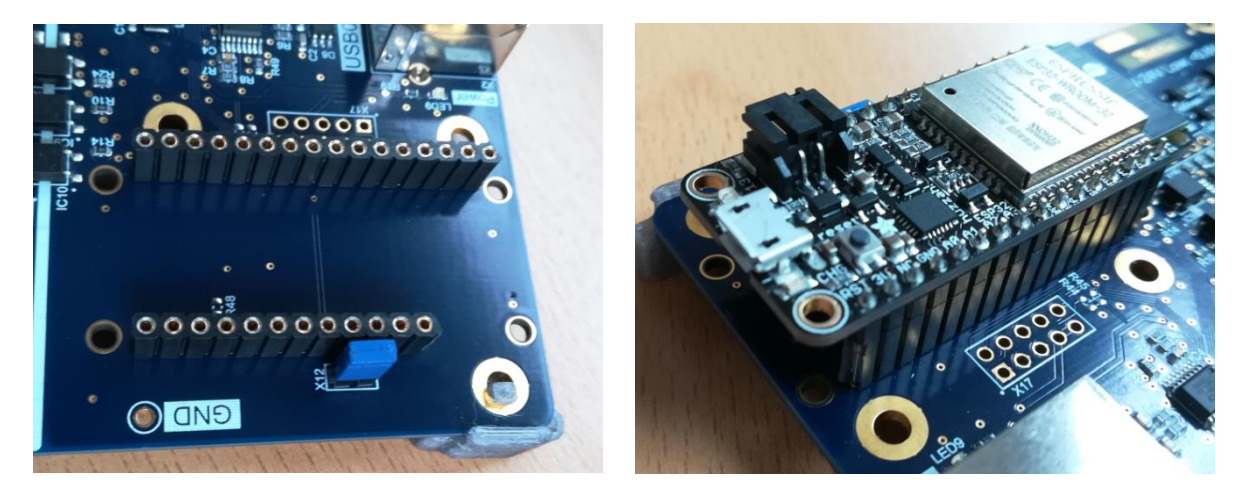

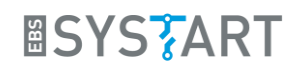

## <span id="page-3-0"></span>**3. Flashen des Adafruit HUZZAH32**

Zunächst wird ein Demo-Programm, für die Steuerung des Relay-Boards über eine serielle Bluetooth-Schnittstelle oder die WLAN-Schnittstelle, auf das HUZZAH32-Board aufgespielt werden. Hierfür wird folgende Software benötigt.

#### <span id="page-3-1"></span>**3.1 Benötigte Software**

Das Demo-Programm wird mit der kostenlosen Arduino Entwicklungsumgebung (IDE) aufgespielt. Diese kann unter folgendem Link heruntergeladen werden (*Windows Installer, for Windwos 7 and up*):

<https://www.arduino.cc/en/main/software>

Der USB-Treiber für die CP210x USB to UART Bridge von Silicon Labs kann unter folgendem Link heruntergeladen werden (*Windows 10 Universal Download VCP*). Dieser wird gegebenenfalls direkt von Windows installiert:

 [https://www.silabs.com/products/development-tools/software/usb-to-uart-bridge-vcp](https://www.silabs.com/products/development-tools/software/usb-to-uart-bridge-vcp-drivers)[drivers](https://www.silabs.com/products/development-tools/software/usb-to-uart-bridge-vcp-drivers)

Sowohl die IDE, als auch der USB-Treiber müssen für das Flashen des HUZZAH32 installiert sein.

Der Code für die Demo-Programme steht auf der EBS-SYSTART-Homepage zum Heruntergeladen zur Verfügung. Dieser befindet sich in dem File *Relay-Board-RDP\_BT-Demo\_V100.ino*, bzw. *Relay-Board-RDP\_WLAN-Demo\_V100.ino*.

<https://www.ebs-systart.com/relais-board>

## <span id="page-3-2"></span>**3.2 Einrichten der Arduino IDE**

Um ein Programm mit der Arduino Entwicklungsumgebung auf das HUZZAH32 hochladen zu können, wird zunächst der von Windows zugewiesene COM-Port im Geräte-Manager ermittelt. Das HUZZAH32-Board wird hierfür mit dem PC verbunden (der USB-Treiber muss installiert sein).

- Windows-Taste +  $X \rightarrow$  Geräte-Manager
- In diesem Fall befindet sich der HUZZAH32 auf dem COM-Port *COM110.*

Als nächstes wird das HUZZAH-Board in der IDE hinzugefügt. Starten Sie hierfür die Entwicklungsumgebung über arduino.exe.

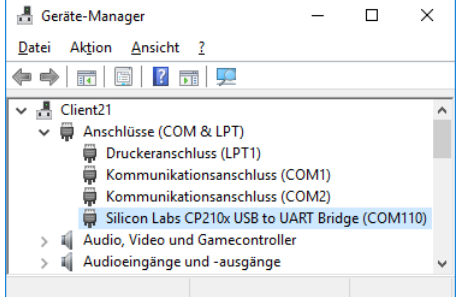

Unter dem Reiter *Datei → Voreinstellungen* wird das HUZZAH32-Board zur Arduino IDE hinzugefügt. Kopieren Sie folgenden Link in das Feld *Zusätzliche Boardverwalter-URLs:*

 https://raw.githubusercontent.com/espressif/arduino-esp32/ghpages/package\_esp32\_index.json

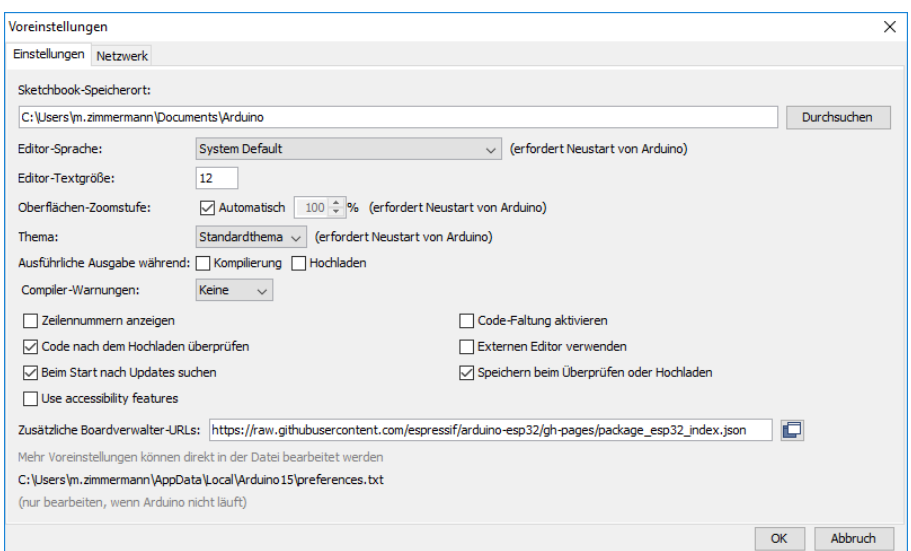

Klicken Sie anschließend einmal auf den Button *OK*.

Das HUZZAH32-Board kann nun über den Boardverwalter hinzugefügt werden:

*Werkzeuge Board:* Menü *Boardverwalter* nach *esp* suchen

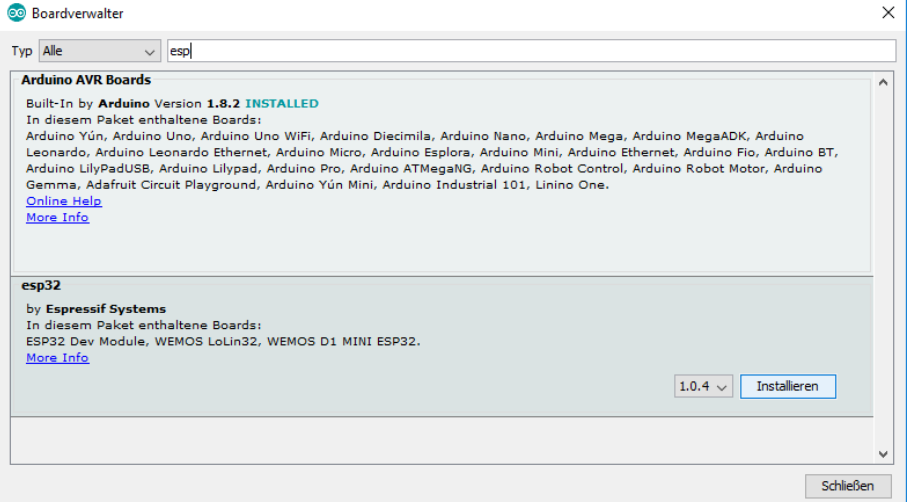

Klicken Sie einmal auf den Button *Installieren* und schließen sie anschießend den *Boardverwalter.*

Wählen Sie im Reiter Werkzeuge unter *Board:* das *Adafruit ESP32 Feather* aus. *Upload Speed* sollte auf 921600 und *Flash Frequency* auf 80MHz eingestellt sein. Als Port wird der in 2.2 ermittelte COM-Port gewählt.

## Relay-Board-RDP Bluetooth und WLAN

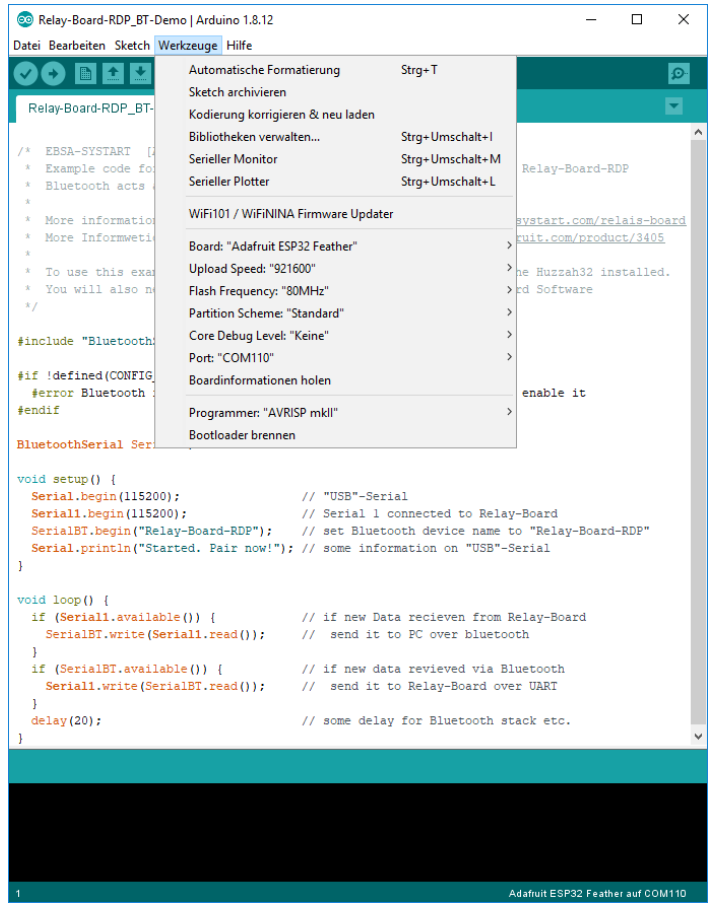

Weitere Informationen zur Einrichtung des HUZZAH32 finden Sie auf der Adafruit-Homepage:

<https://learn.adafruit.com/adafruit-huzzah32-esp32-feather>

#### <span id="page-5-0"></span>**3.3 Flashen des Adafruit HUZZAH32**

Laden Sie nun den Code eines Demo-Programms in die Arduino-Entwicklungsumgebung.

- Datei Öffnen *Relay-Board-RDP\_BT-Demo\_V100.ino* (Bluetooth-Demo)
- Datei Öffnen *Relay-Board-RDP\_WLAN-Demo\_V100.ino* (WLAN-Demo)

Über den Button *Hochladen* wird dieser auf den HUZZAH32 geladen.

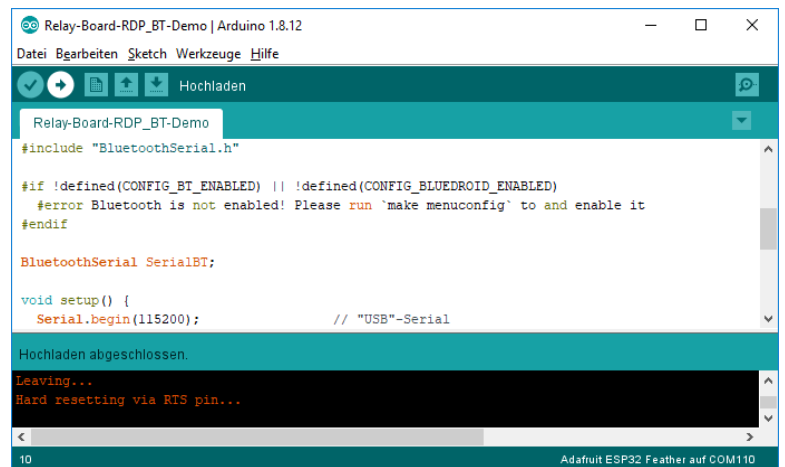

Nach erfolgreichem Hochladen ist der der HUZZAH32 einsatzbereit.

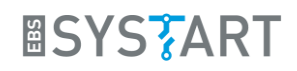

## <span id="page-6-0"></span>**4. Relay-Board über Bluetooth steuern über GUI**

Die Steuerung kann mit dem *Relay Board Control Tool* oder einem beliebigen seriellen Kommunikationsprogramm erfolgen (siehe Kapitel [5\)](#page-8-0). Hier soll zunächst die Steuerung über das SYSTART-Tool gezeigt werden.

#### <span id="page-6-1"></span>**4.1 Benötigte Software**

- HUZZAH32 mit geflashter Bluetooth-Demo (siehe [3.3\)](#page-5-0)
- *Relay Board RDP Control Tool*
	- o <https://www.ebs-systart.com/relais-board>

#### <span id="page-6-2"></span>**4.2 PC mit HUZZAH32 verbinden**

Zunächst wird eine Verbindung zwischen dem HUZZAH32 und dem PC aufgebaut:

- Windows-Taste +  $X \rightarrow$  Einstellungen  $\rightarrow$  Geräte  $\rightarrow$  Bluetooth und andere Geräte
- Bluetooth- oder anderes Gerät hinzufügen  $\rightarrow$  Bluetooth  $\rightarrow$  Relay-Board-RDP
- Sobald das Relay-Board als gekoppelt angezeigt wird, ist der PC mit dem Relay-Board verbunden und kann mit diesem kommunizieren

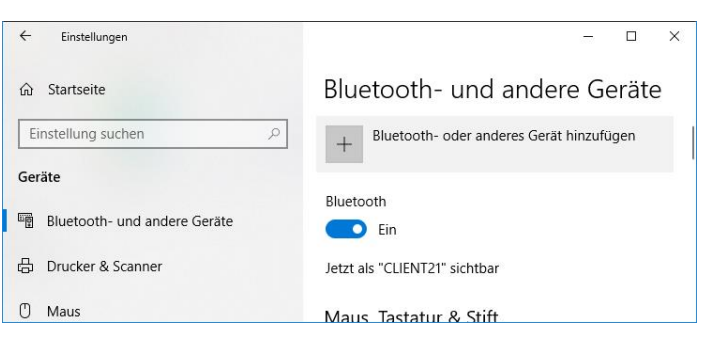

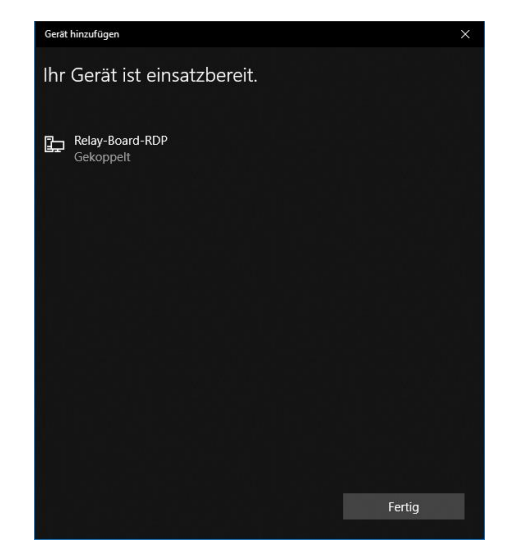

# <span id="page-6-3"></span>**4.3 COM-Port ermitteln**

Sobald der HUZZAH32 über Bluetooth mit einem PC verbunden ist, wird dieser als serieller COM-Port angezeigt. Es wird erneut der entsprechende COM-Port ermittelt. Sollten mehrere mit dem gleichen Namen angezeigt werden, müssen diese in dem Control-Tool durchprobiert werden.

- Windows-Taste + X Geräte-Manager
- In diesem Fall befindet sich die serielle Bluetooth-Verbindung auf *COM8*

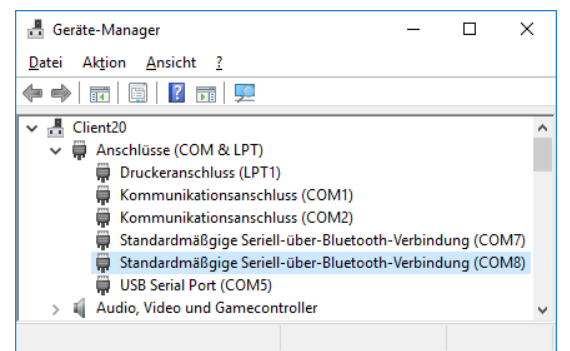

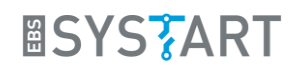

## <span id="page-7-0"></span>**4.4 Relay-Board steuern**

Starten Sie nun das *Relay Board RDP Control Tool*. Unter Settings (Zahnrad rechts unten) kann neben dem USB-Port ein alternativer COM-Port angegeben werden. Wählen Sie hier den entsprechenden Port aus.

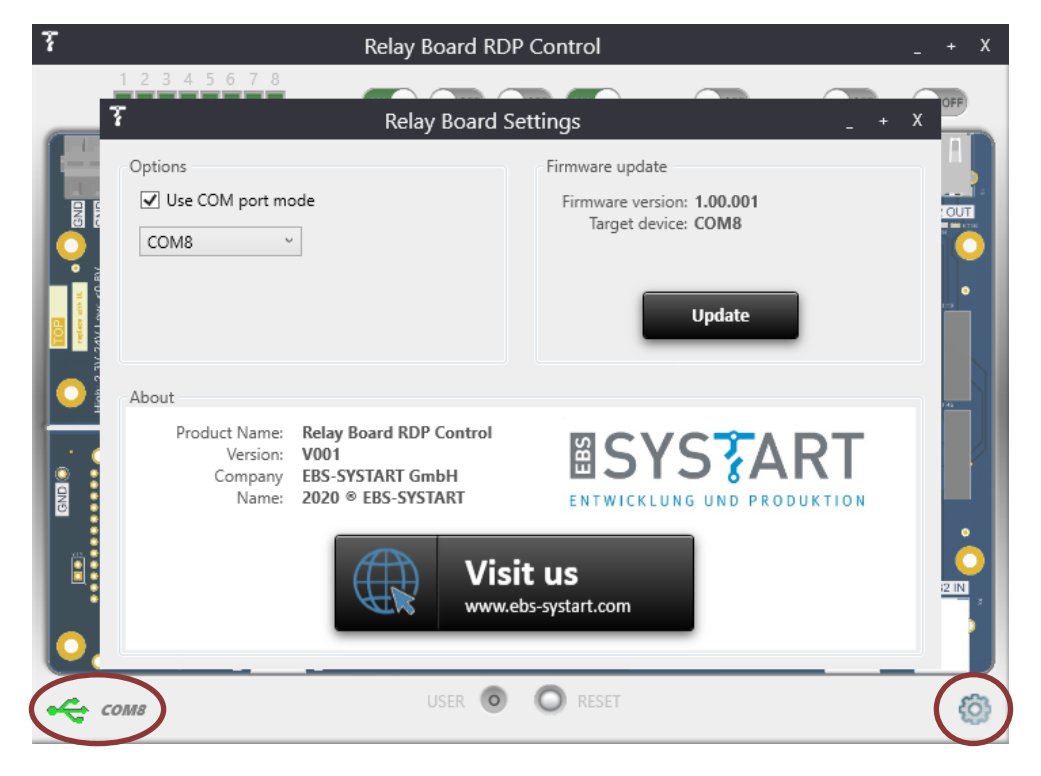

Schließen sie die Settings über das X. Sollte die Verbindung erfolgreich aufgebaut worden sein, wird ein grünes USB-Symbol am linken unteren Rand angezeigt. Die Eingänge werden nun automaisch abgefragt. Außerdem können Sie die Relais über die Schieberegler oberhalb des entsprechenden Ausgangs schalten.

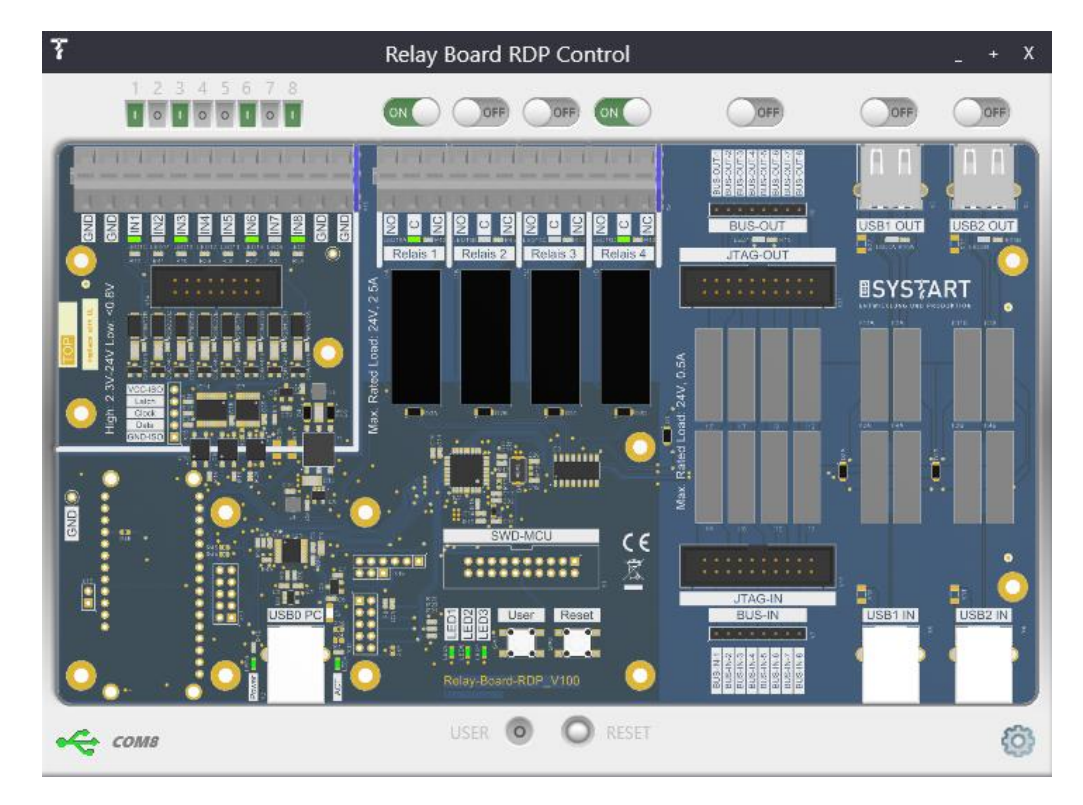

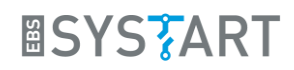

## <span id="page-8-0"></span>**5. Relay-Board über Bluetooth steuern über Console**

Die Steuerung kann alternativ über ein Kommunikationsprogramm wie z.B. HTerm erfolgen. Es handelt sich hierbei um eine serielle Kommunikation. Deshalb kann auch ein beliebiges anderes Kommunikationsprogramm verwendet werden.

#### <span id="page-8-1"></span>**5.1 Benötigte Software**

- HUZZAH32 mit geflashter Bluetooth-Demo (siehe [3.3\)](#page-5-0)
- HTerm (Download for Windows):
	- o <http://der-hammer.info/pages/terminal.html>
- HTerm-Command-File (*hterm\_commands\_V100.hts*):
	- o <https://www.ebs-systart.com/relais-board>

## <span id="page-8-2"></span>**5.2 PC mit HUZZAH32 verbinden**

Zunächst müssen Sie eine Verbindung zwischen dem HUZZAH32 und dem PC aufbauen:

- Windows-Taste +  $X \rightarrow$  Einstellungen  $\rightarrow$  Geräte  $\rightarrow$  Bluetooth und andere Geräte
- Bluetooth- oder anderes Gerät hinzufügen  $\rightarrow$  Bluetooth  $\rightarrow$  Relay-Board-RDP
- Sobald das Relay-Board als gekoppelt angezeigt wird, ist der PC mit dem Relay-Board verbunden und kann mit diesem kommunizieren

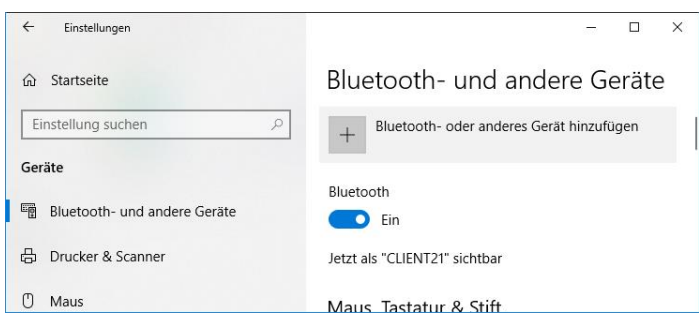

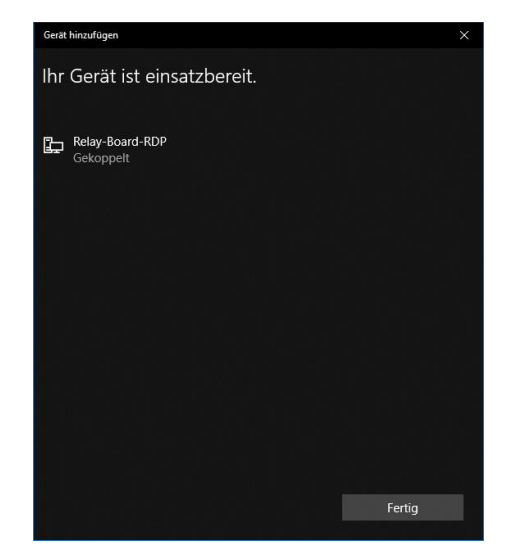

# <span id="page-8-3"></span>**5.3 HTerm einrichten**

Soblad der HUZZAH32 über Bluetooth mit einem PC verbunden ist, wird dieser als serieller COM-Port angezeigt. Es muss erneut der entsprechende COM-Port ermittelt werden. Sollten mehrere mit dem gleichen Namen angezeigt werden, müssen diese in HTerm durchprobiert werden.

- Windows-Taste + X Geräte-Manager
- In diesem Fall befindet sich die serielle Bluetooth-Verbindung auf *COM113*

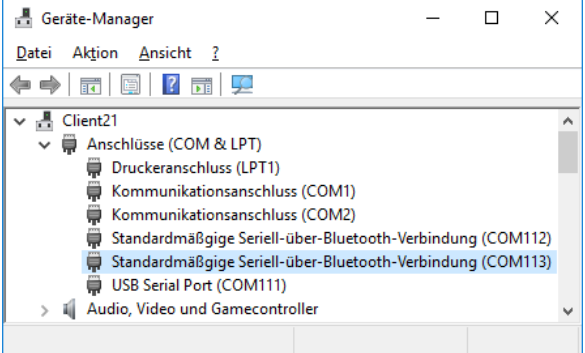

Öffnen Sie HTerm und wählen den entsprechenden Port aus. Klicken Sie nun auf Connect.

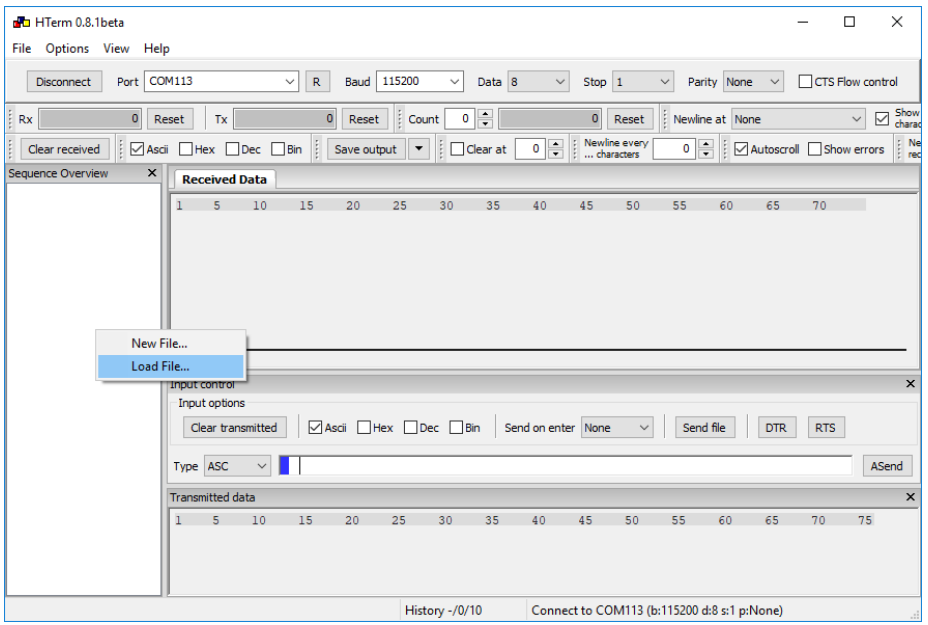

Laden Sie nun die Befehlsliste in HTerm:

● Rechtsklick in das Feld *Sequence Overview* → Load File → hterm\_commands\_V100.hts

## <span id="page-9-0"></span>**5.4 Befehle senden**

Durch einen Doppelklick auf den entsprechenden Befehl wird dieser an das Relay-Board übertragen und ausgeführt.

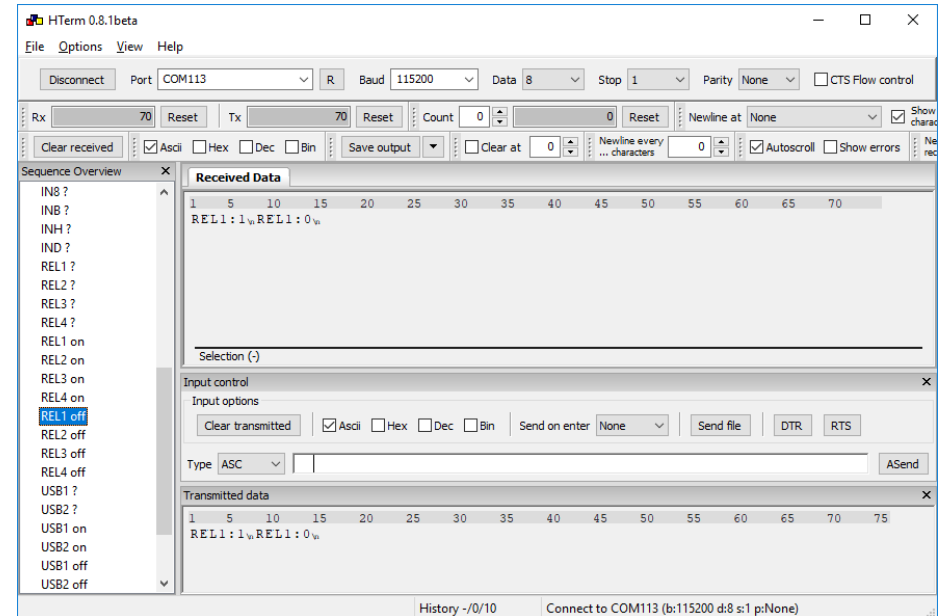

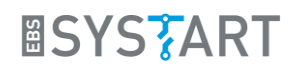

## <span id="page-10-0"></span>**6. Relay-Board über WLAN steuern**

Die Steuerung über WLAN wird hier exemplarisch mit einem Webbrowser gezeigt. Hierfür wird das HUZZAH32-Board mit der WLAN-Demo geflasht. Es bildet damit einen Webserver, der mit Hilfe der IP-Adresse aufgerufen werden kann. Über die Links auf der Webseite kann das Relay-Board gesteuert werden.

#### <span id="page-10-1"></span>**6.1 Benötigte Software**

- HUZZAH32 mit geflashter WLAN-Demo (siehe Kapitel [3.3\)](#page-5-0)
- Webbrowser
- HTerm (Download für Windows):
	- <http://der-hammer.info/pages/terminal.html>

## <span id="page-10-2"></span>**6.2 Mit WLAN-Router verbinden**

In der WLAN-Demo werden die Zugangsdaten für den WLAN-Router im Programmcode fest hinterlegt. Entsprechend wird die SSID und das Passwort des Routers im Code hinterlegt. Hierfür wird yourssid und yourpasswd im Code durch die SSID und das Passwort ersetzt.

- const char\* ssid  $=$  "yourssid";
- const char\* password = "yourpasswd";

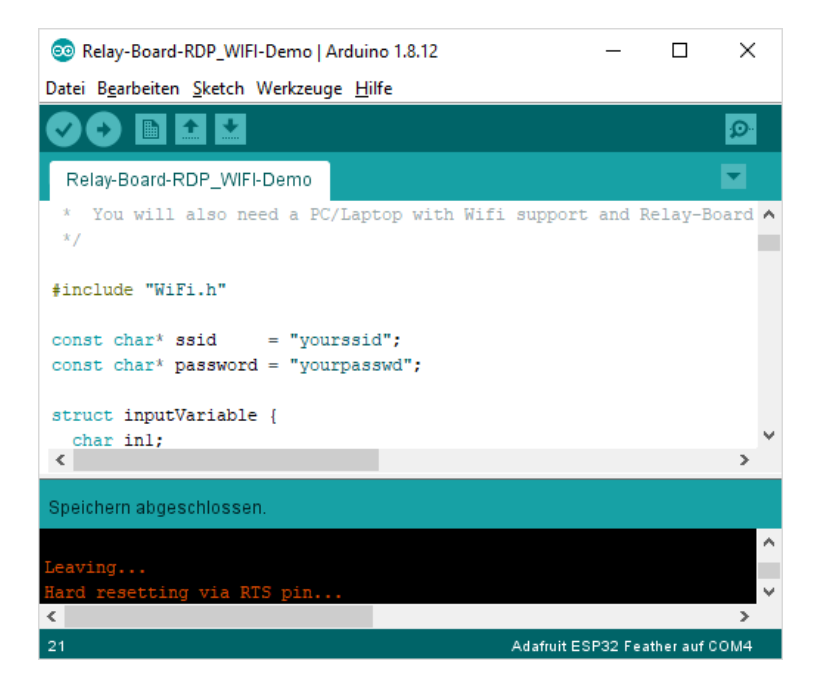

Nach erfolgreichem flashen (siehe 3.3) verbindet sich das HUZZAH32 automatisch mit dem WLAN-Router und gibt anschließend über die USB-Schnittstelle seine IP-Adresse aus. Diese kann mit dem Kommunikationsprogramm HTerm empfangen werden.

Verbinden Sie HTerm mit dem COM-Port des HUZZAH32 und starten sie das HUZZAH32 mit dem reset-Knopf neu. Sobald eine Verbindung zum WLAN-Router aufgebaut wurde, steht unter Received Data die IP-Adresse des Webservers.

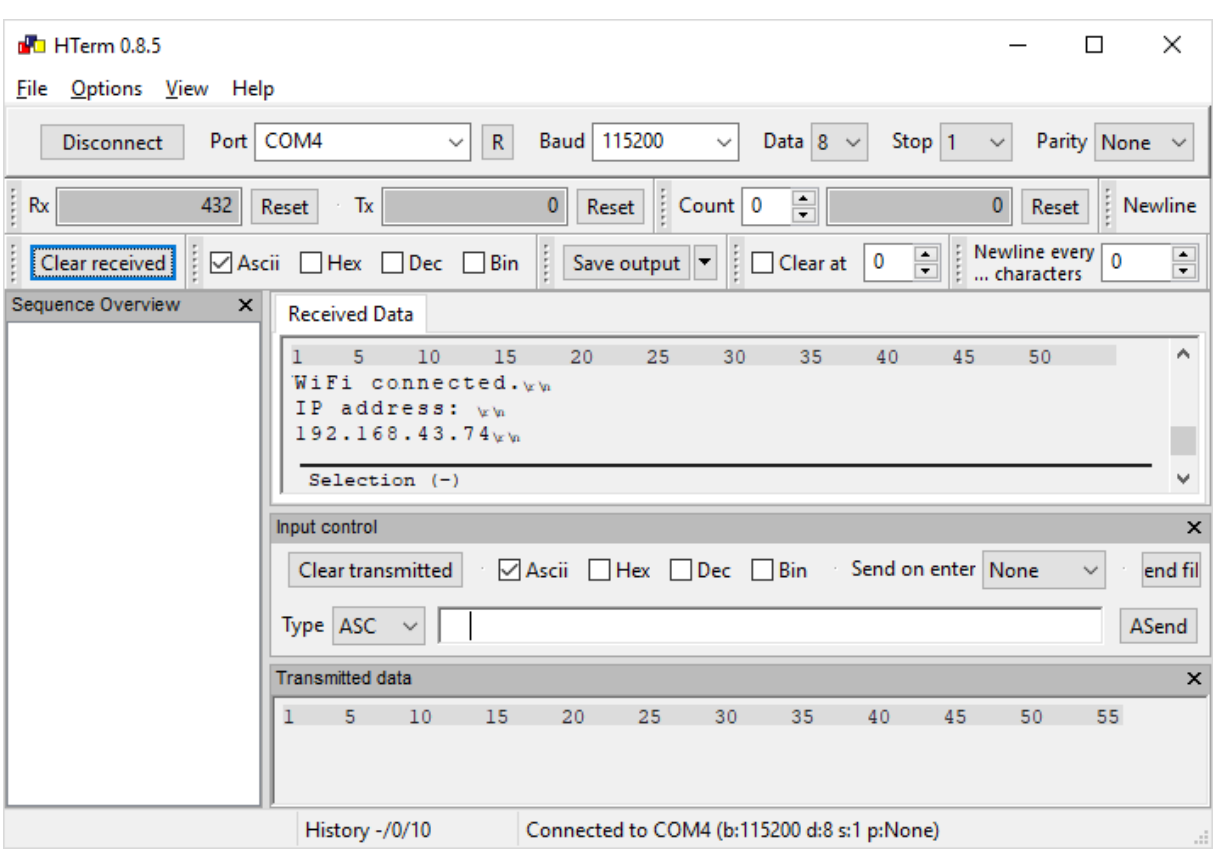

## <span id="page-11-0"></span>**6.3 Relay-Board steuern**

Über die zuvor ermittelte IP-Adresse kann der Webserver nun über einen Webbrowser erreicht werden. Durch Klicken der "einschalten" und "ausschalten" Links, können die Befehle an das Relay-Board übermittelt werden.

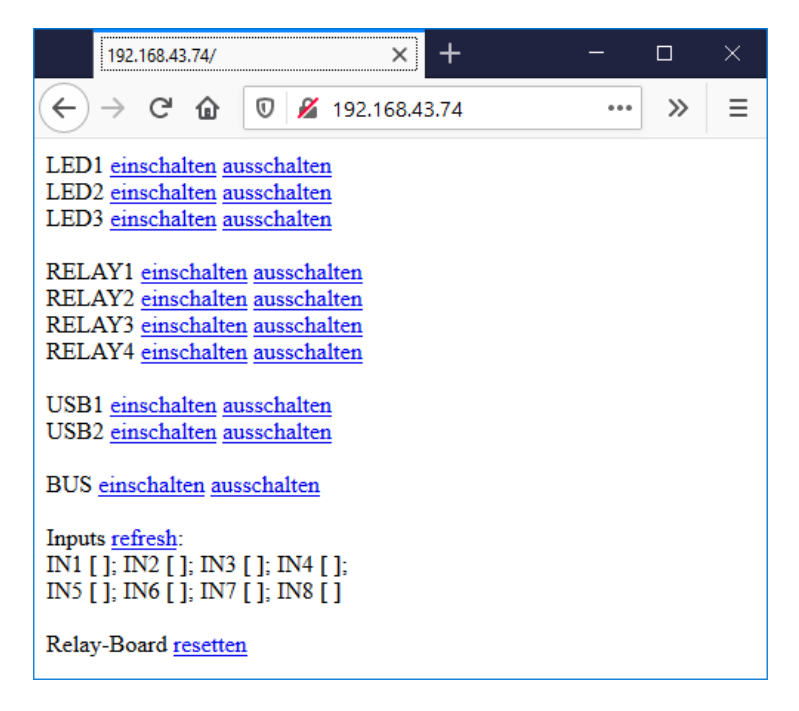

**ASYSTART**